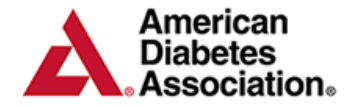

# **ERP Portal Walkthrough**

- <span id="page-0-0"></span>• [Getting Started](#page-1-0)
- [Program Information](#page-3-0)
- [Site Information](#page-4-0)
- [Staff Information](#page-5-0)
- [Chronicle Diabetes](#page-7-0)
- [Applications & Annual Status Reports](#page-8-0)
- [Reports](#page-9-0)
- ERP Resources

# **Getting Started:**

### **Logging In**

<span id="page-1-0"></span>The ERP portal is where you will go to submit Annual Status Reports, Applications and manage your program's information. You can always access it by going to this web page (which you can bookmark):<https://erp.diabetes.org/> **Note:** If you are logging into the Portal for the first time, your email address will be the username **AND** password.

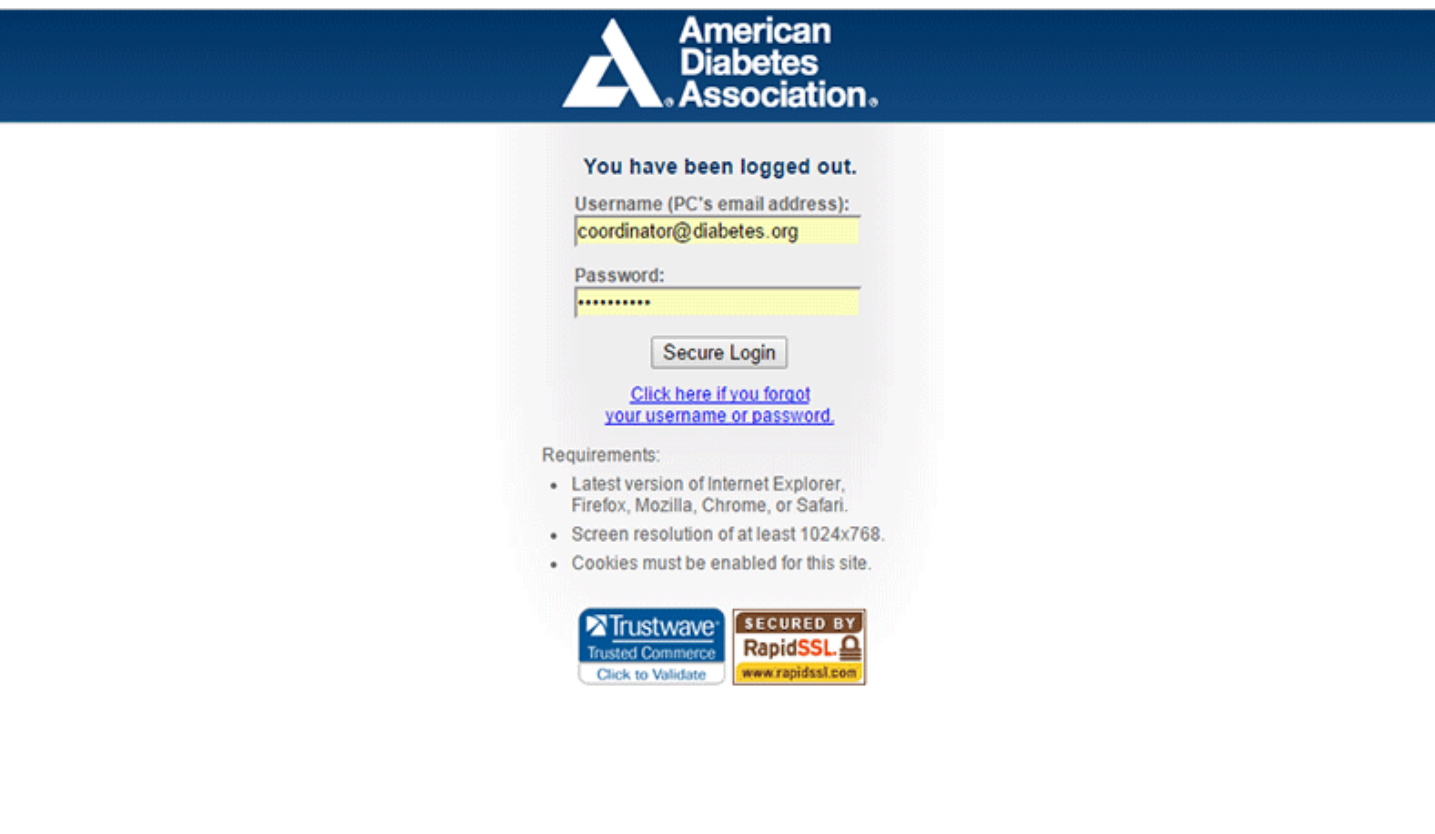

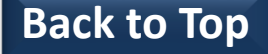

# **Getting Started:**

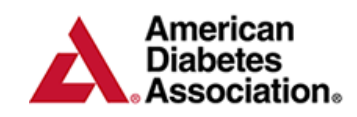

**Education Recognition** Program

#### **Service Agreement**

If you are accessing the ERP Portal for the first time you will presented with the ERP Portal and Chronicle Diabetes Service Agreement. You will ability to: Accept the Agreement Electronically, Download the PDF version of the agreement or Postpone accepting the agreement. **Note**: The agreement must be accepted in order to complete ASRs and Applications.

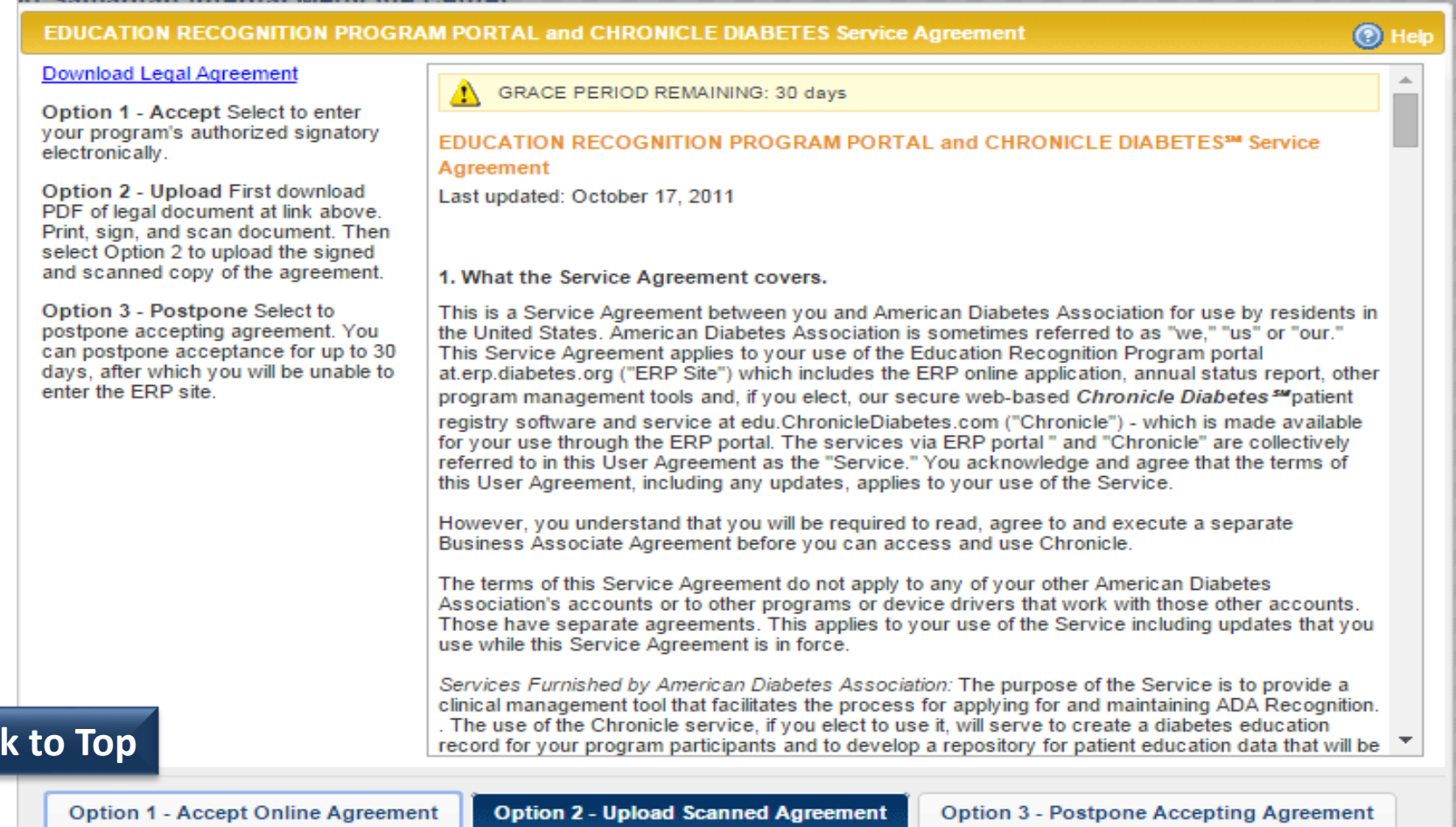

Bac

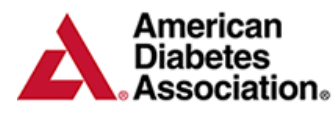

### **ERP Portal - Program Information**

<span id="page-3-0"></span>The **Program Information** page lists the information on file for your program. Please review all of this information and make sure that it is correct. If there is anything that is incorrect or incomplete, you can edit the information on this page by clicking the *Edit* **pencil** above each section. **Note:** All information sent via postal mail is mailed to the Program Coordinator Address in this

section.

**[Back to Top](#page-0-0)**

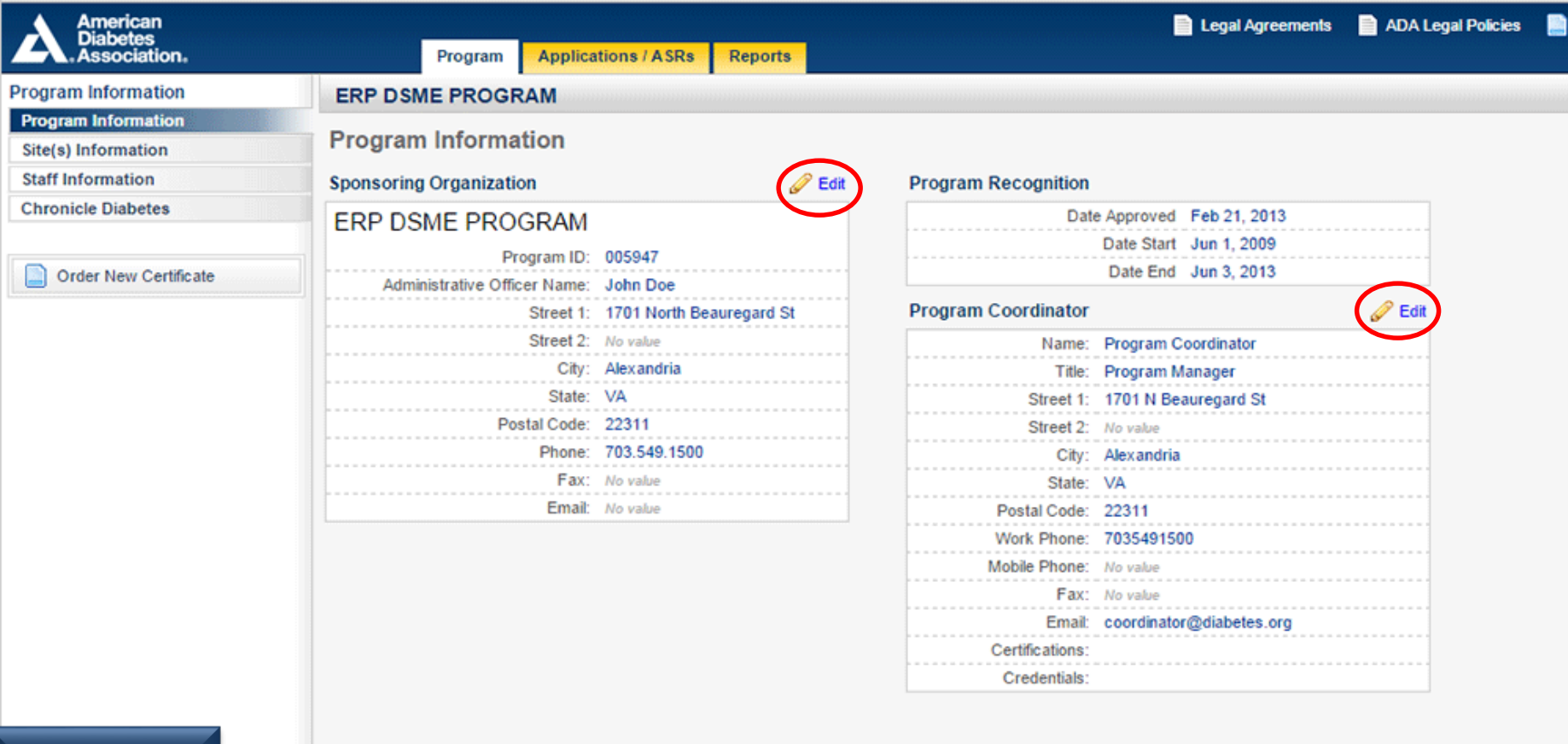

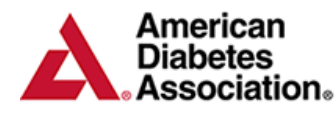

#### **ERP Portal – Site Information**

<span id="page-4-0"></span>The Sites Information page lists all of the sites associated with your program, with multi-sites listed left-justified and expansion sites indented under their parent multi-site. You can view detailed information about each site by clicking the Show Details link to the right of the site's name. If there is anything that is incorrect or incomplete, you can edit the information by clicking the *Update* pencil above each site.

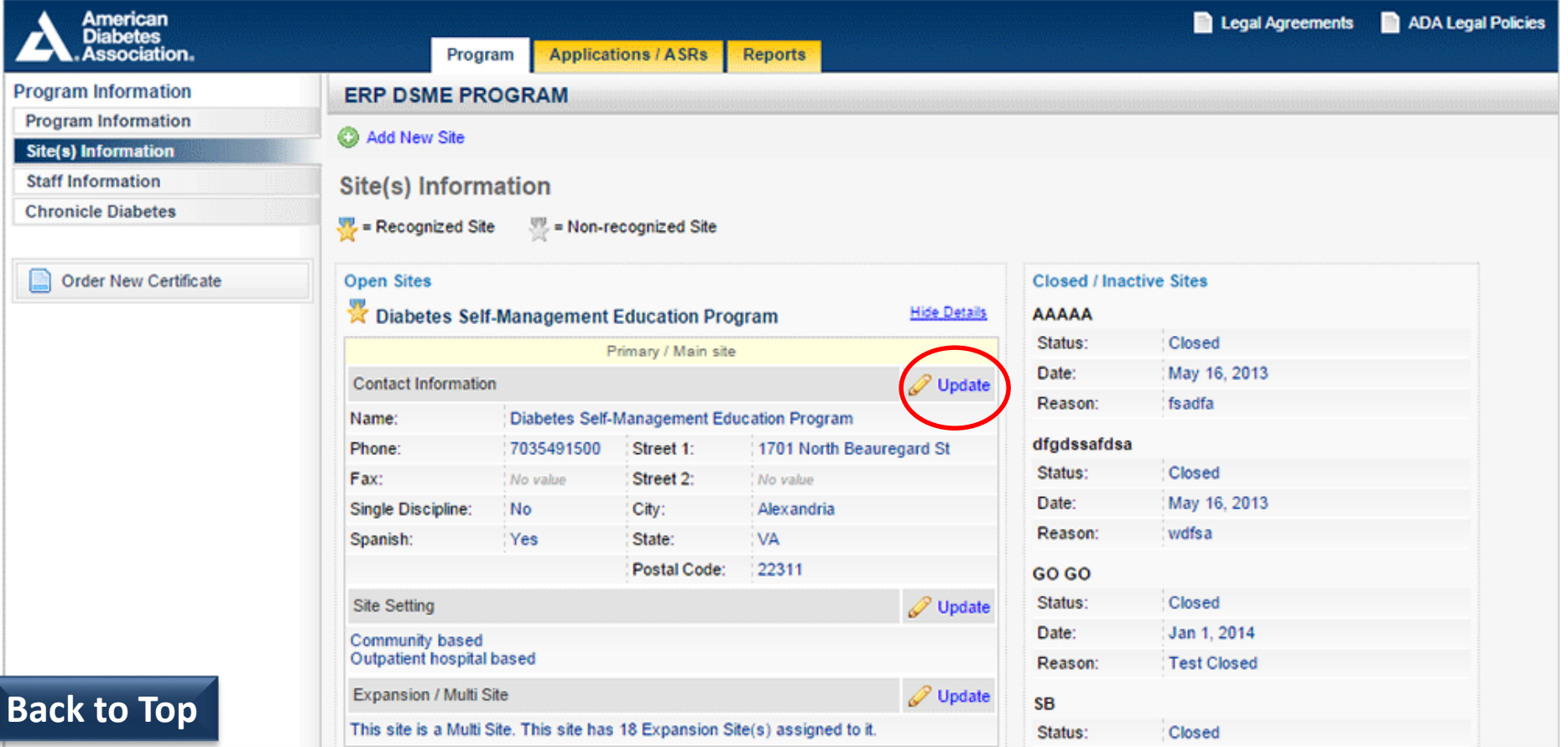

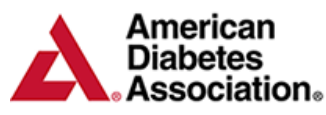

# **ERP Portal – Staff Information**

<span id="page-5-0"></span>The **Staff Information** page lists all of the staff active at any of the sites within your program. To add a new staff member, click the **Add New: Professional or Paraprofessional or administrative Member** link near the top of this page. Fill out as much information on this page as you would like. Required fields are first and last name and email address. You can also designate what site this staff member is assigned to. **Chronicle Users** - You can assign staff members to the appropriate site and designate access to Chronicle in this section. Please visit [www.diabetes.org/cd](http://www.diabetes.org/cd) for more information.

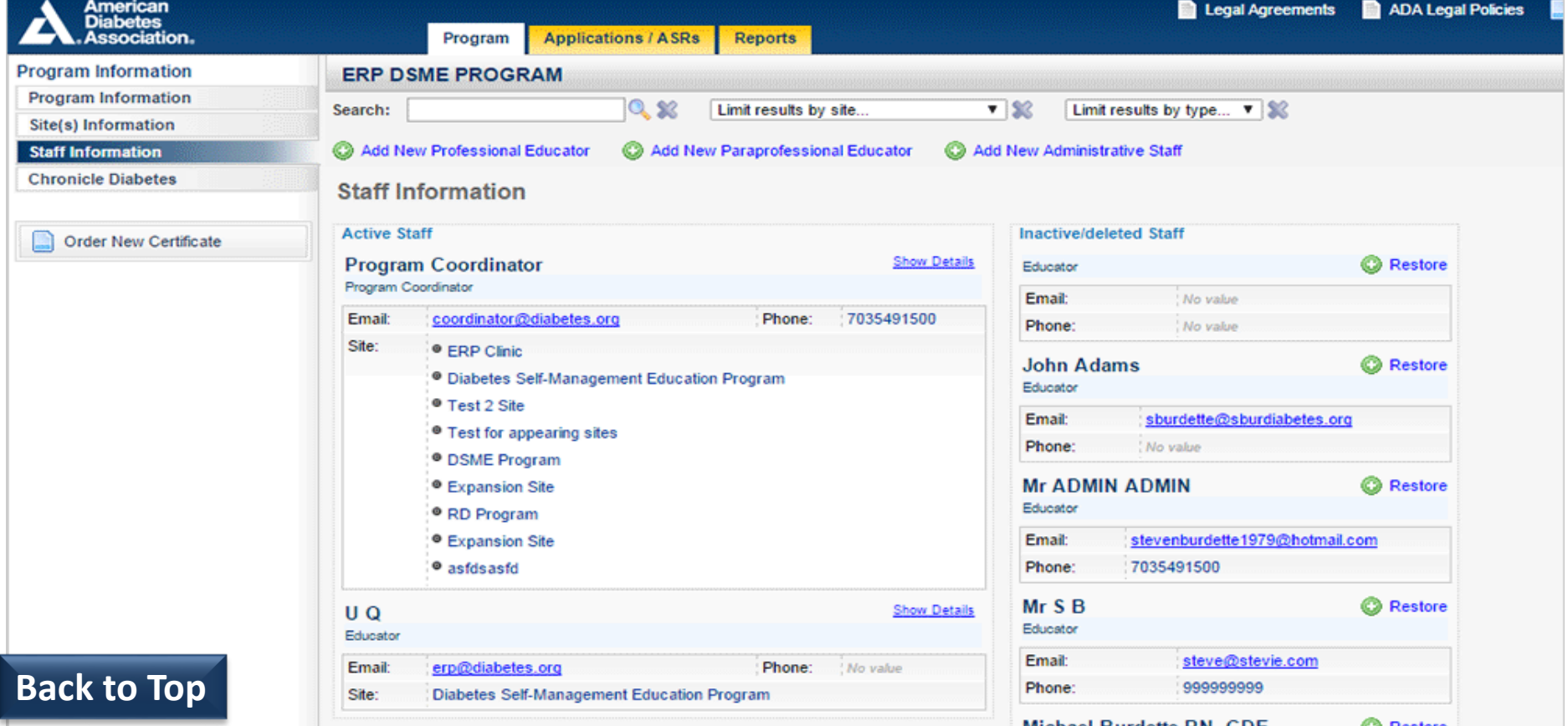

# **ERP Portal – Staff Information (2)**

To view details about a specific staff member, click the *Show Details* link. You can then edit the information about the staff member by clicking the *Update* pencil next to that information block. You can use the *Click here to Make Staff Member Inactive* link to inactivate a staff member. This will move the member to the Inactive/Deleted column and prevent them from logging into their Chronicle site(s) (see below). You can always make them active again if you need to.

American

**Association。** 

**Diabetes** 

**Education** 

Program

**Recognition** 

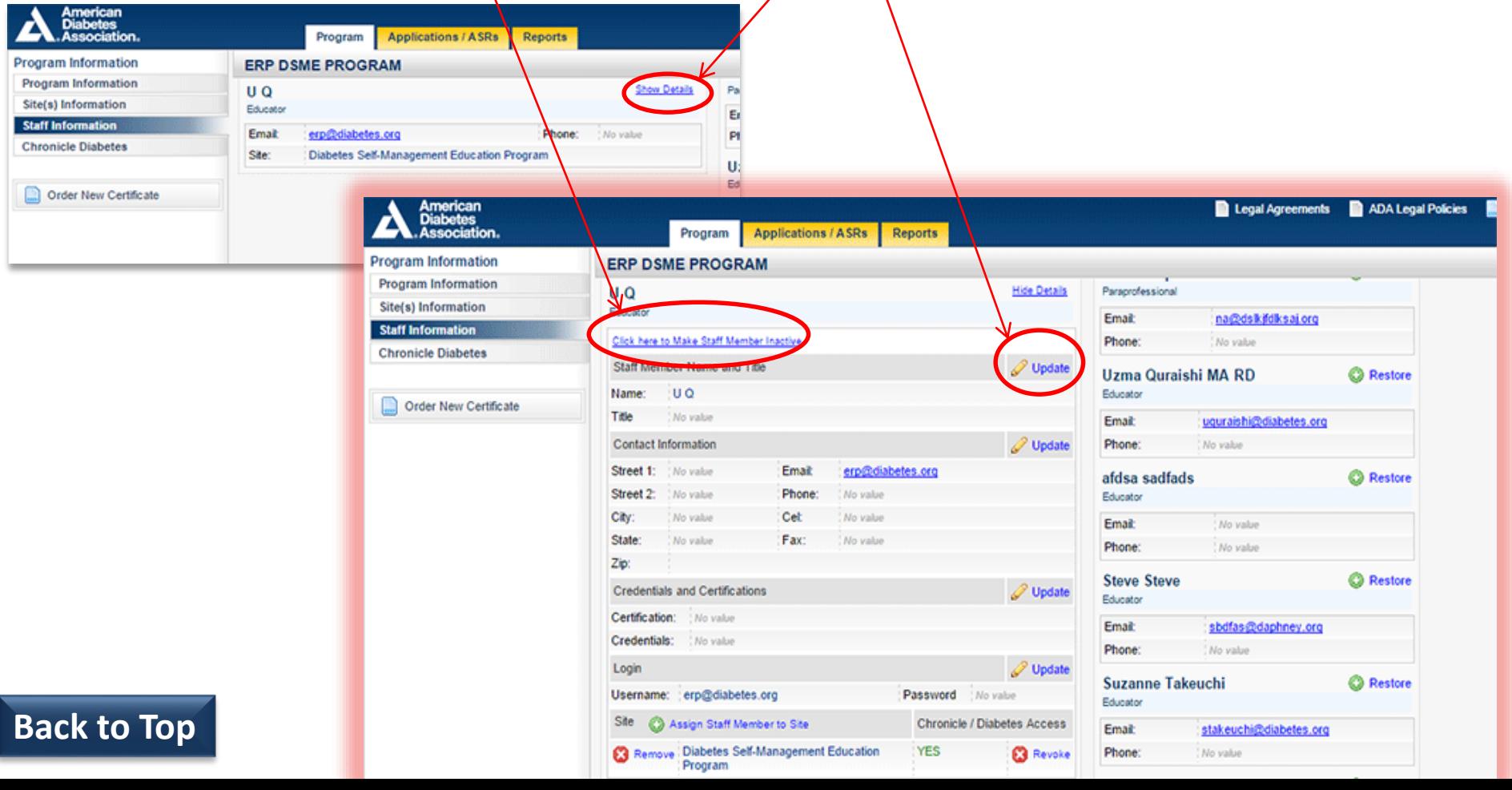

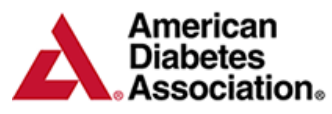

### **ERP Portal – Chronicle Diabetes**

<span id="page-7-0"></span>The Chronicle Diabetes section provides you with the ability to view and download the Business Associate Addendum prior to accessing the system. For more information on Chronicle Diabetes, please visit **[www.diabetes.org/CD](http://www.diabetes.org/CD)**

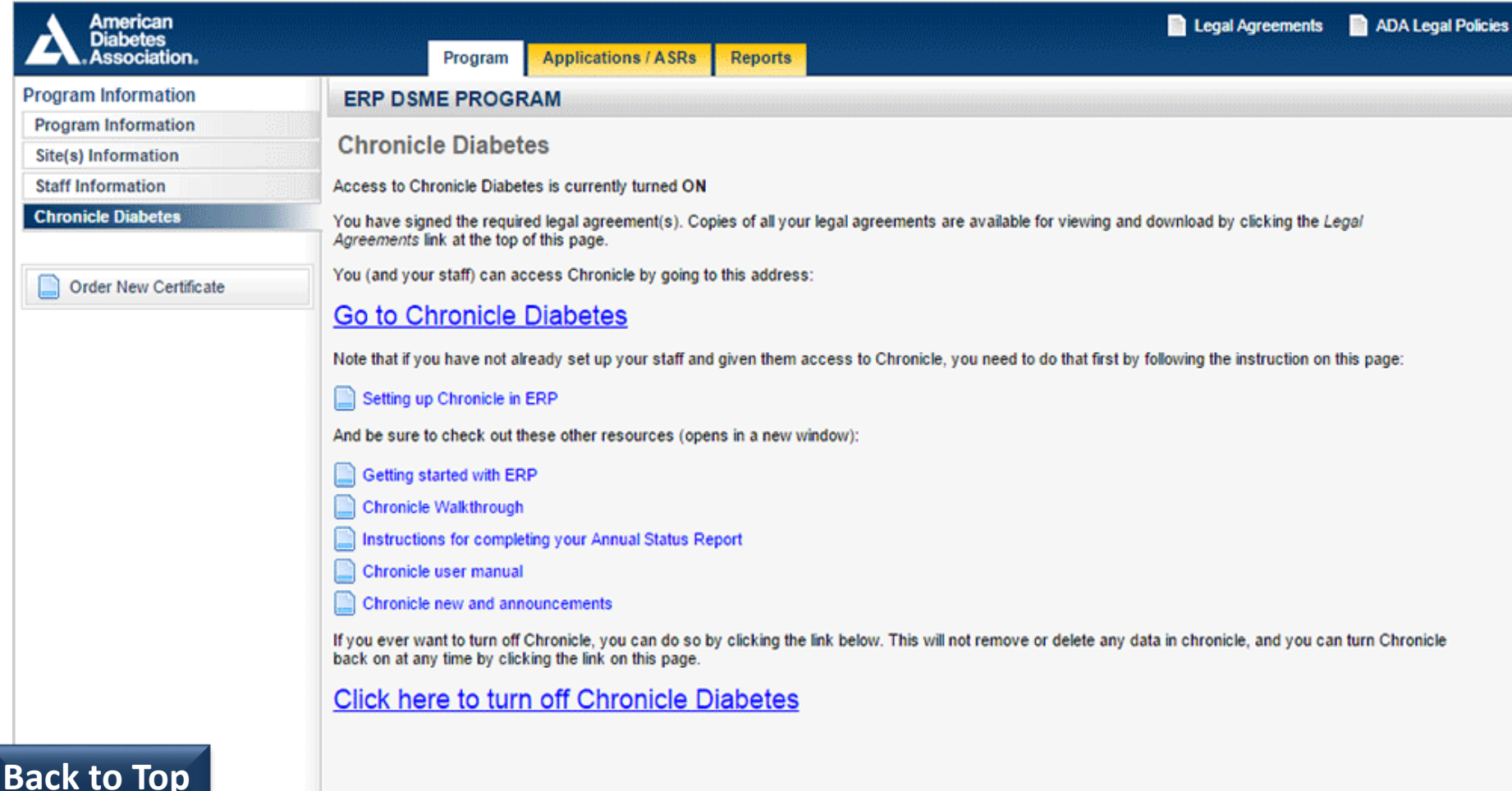

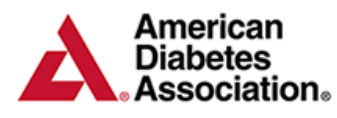

# **ERP Portal – Applications/ASRs**

<span id="page-8-0"></span>When you're ready to start a new Application or complete your Annual Status report, you can begin by clicking on the **Applications/ASRs** tab. You also have access to previous Applications and Annual Status Reports in this section. The Application/ASR can be printed by clicking on the *magnifying glass* next to the appropriate Application or ASR.

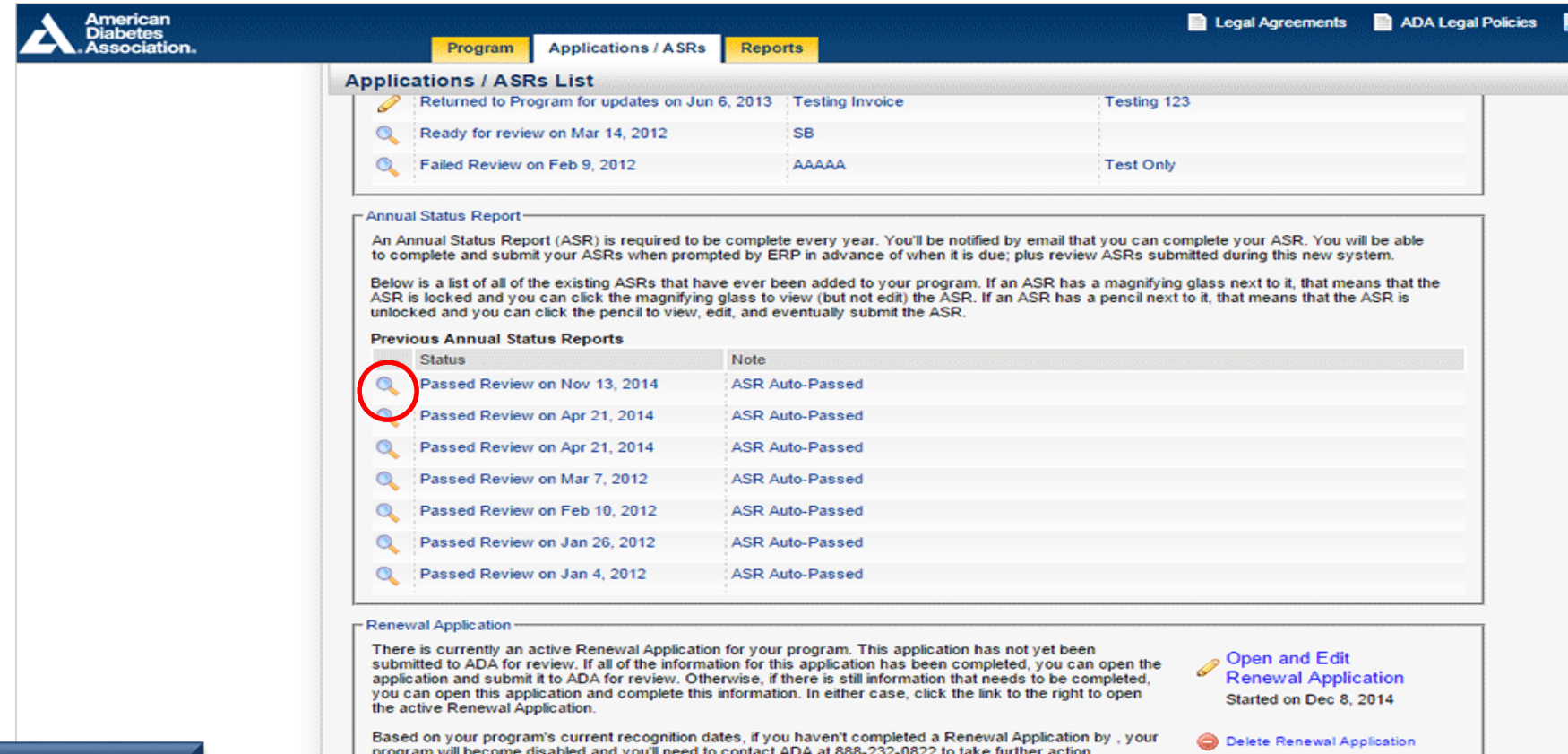

**[Back to Top](#page-0-0)**

is a list of all of the existing Renewal Applications that have ever been added to your program. If an application has a magnifying glass next to it, that means that the application is locked and you can click the magnifying glass to view (but not edit) the application. If an application has a pencil next to it, that means that the application is unlocked and you can click the pencil to view, edit, and eventually submit the application.

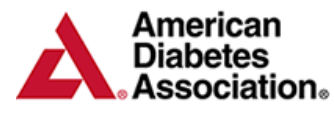

#### **ERP Portal – Reports**

<span id="page-9-0"></span>The reports section allows you to pull reports based off of past Renewal applications and data entered in Chronicle Diabetes.

- **ERP Data Report**  Summarized data for all of the items on the most recent ADA ERP Renewal application
- **ERP Educator Hours Report**  Summarized data for all of the educator hours in Chronicle
- **ERP Patient Status Report**  Summarized data for all of the patient statuses in Chronicle
- **ERP Delta Report**  Summarized data for all of the items on the ADA ERP Delta Report from the most recent Renewal application

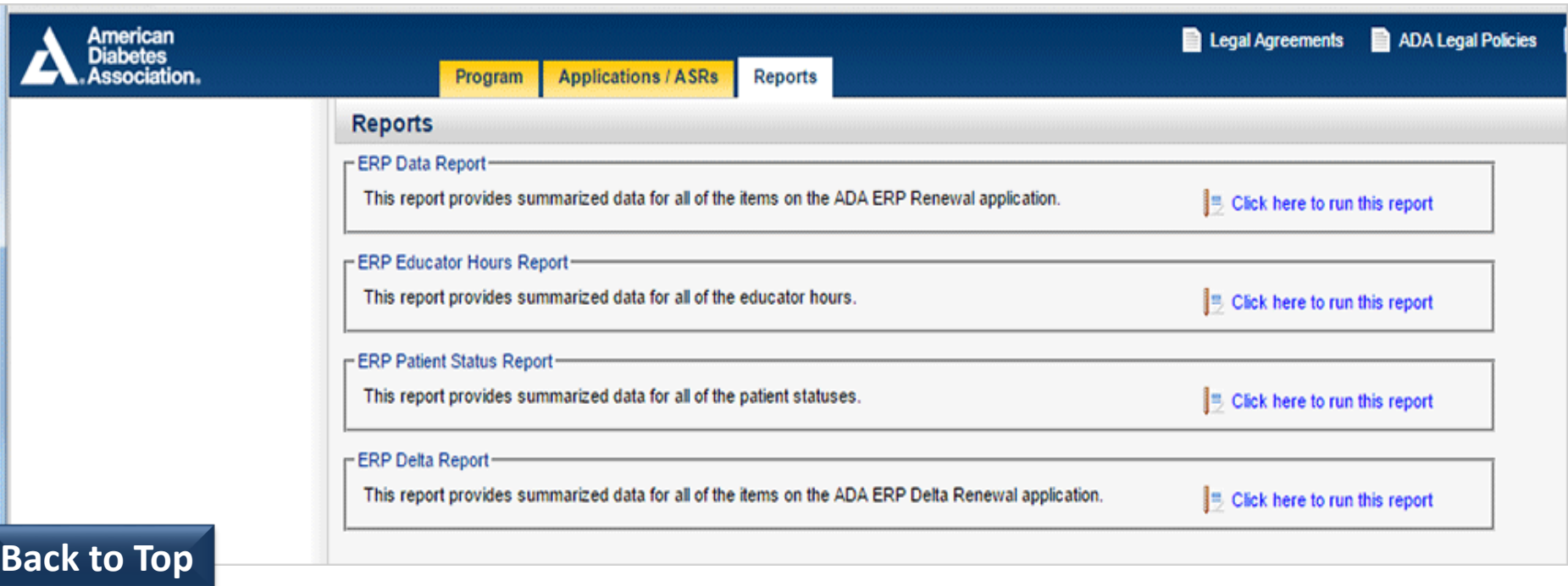